### **HALLIBURTON**

Landmark Software<br>& Services

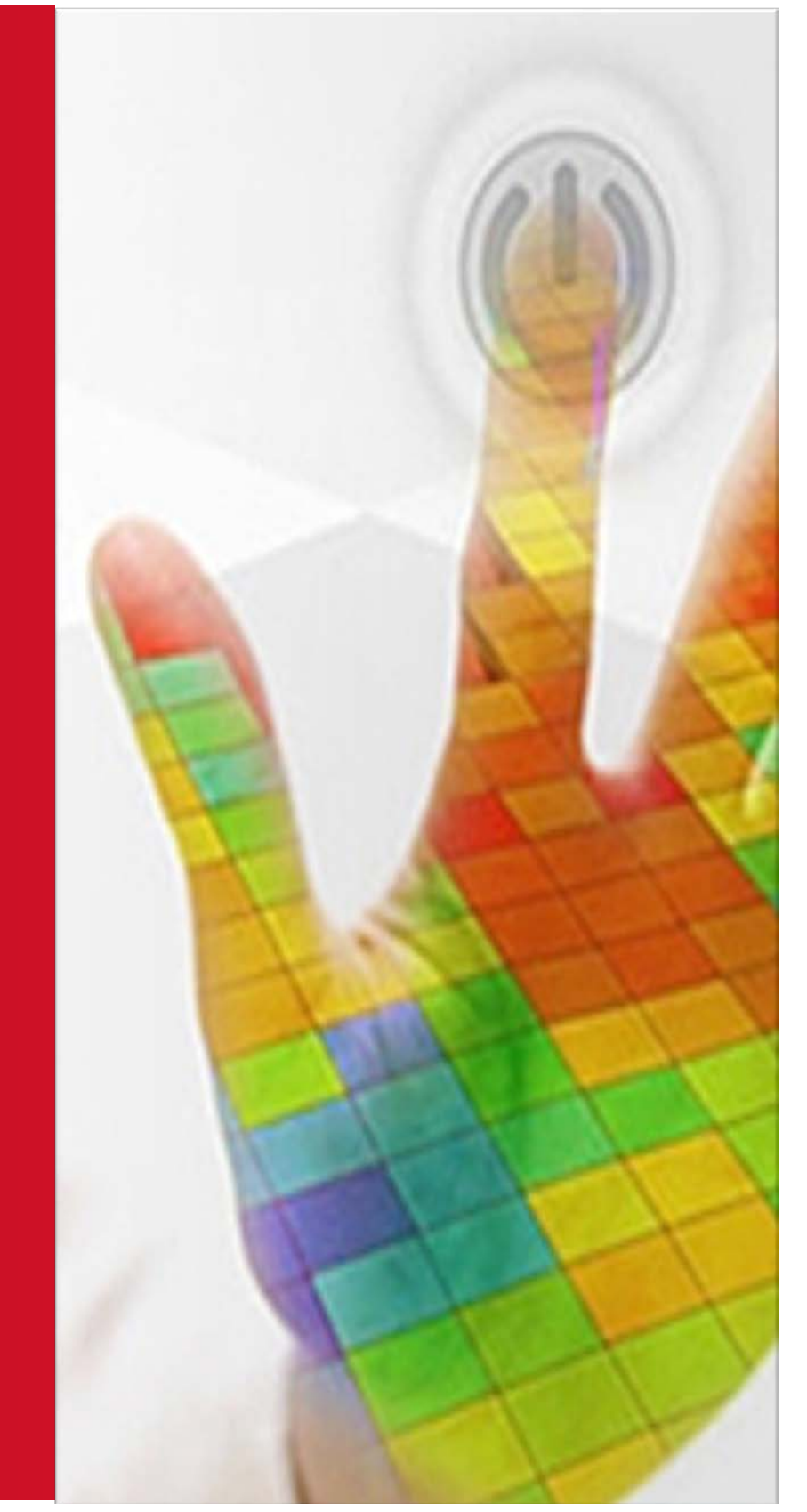

**DecisionSpace InSite Anywhere® and InSite Anywhere® Direct**

**Software Version 5000.9.5**

**Installation Guide**

**February 2014**

# **Contents**

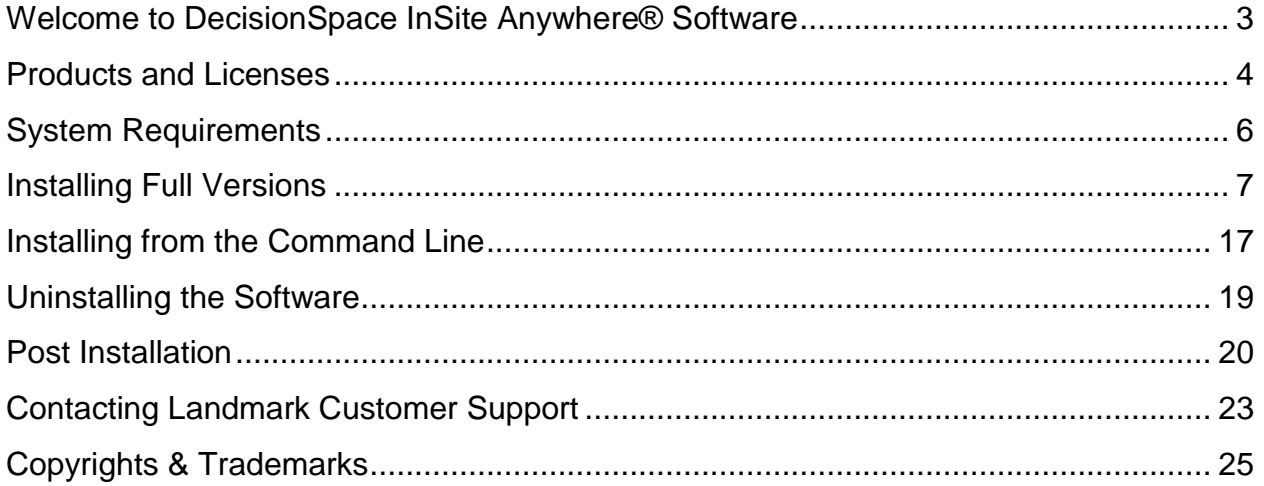

# **HALLIBURTON**

| Landmark Software<br>| & Services

# <span id="page-2-0"></span>**Welcome to DecisionSpace InSite Anywhere® Software**

DecisionSpace InSite Anywhere® software is installed as a Web server (Tomcat). It operates as a proxy to enable client computers to access an InSite® database over the internet. InSite Anywhere® offers two types of clients: InSite Anywhere® Web and InSite Anywhere® Direct. Both clients share the same basic functionality in terms of applications and presentation displays.

However, there are some differences in the user interface and database access.

### **InSite Anywhere® Web client InSite Anywhere® Direct client**

• Launched from the desktop

• Installed locally

- Installed on a Web server
- Launched in a Web browser
- User access is limited to IA Server data sources, and is managed using the **Well Access Interface (WAI)** system
- Users can connect to 3 different data source types: InSite**®**, InSite Anywhere**®** (IA)\*, and WITSML

\*Access to an IA Server data source is managed using the WAI

### **Applications Included**

Applications provided with both clients include:

- Presentation Studio (numerous wellsite data display controls)
- Well Information
- Survey Report
- Data Statistics
- Exporter
- Lithology Download
- Public Data Table Editor (PDTE)

### **Presentation Studio Example Templates**

For your convenience, several Presentation Studio example templates are provided with the installation. You can use these as a base for creating display arrangements appropriate to your business needs.

### **DecisionSpace® Well Access Interface**

The DecisionSpace ® Well Access Interface (WAI) application is used in conjunction with DecisionSpace InSite Anywhere® as the user repository and management tool. WAI is the security model which uses an LDAP (Microsoft's Active Directory) user repository to provide centralized authentication and authorization. WAI also enables centralized jobs management in which users log in using a single URL to access all assigned jobs (wells).

For more information, refer to the DecisionSpace® Well Access Interface Installation Guide.

## <span id="page-3-0"></span>**Products and Licenses**

### **Major Upgrade / Full Installation Only**

DecisionSpace InSite Anywhere® and InSite Anywhere® Direct software version 5000.9.5 is a major upgrade with architectural changes. It can be installed *only* as a full installation by itself. Remove any previous versions before installing this release.

### **Licenses Required**

The following licenses are required to run the DecisionSpace InSite Anywhere® and Well Access Interface applications.

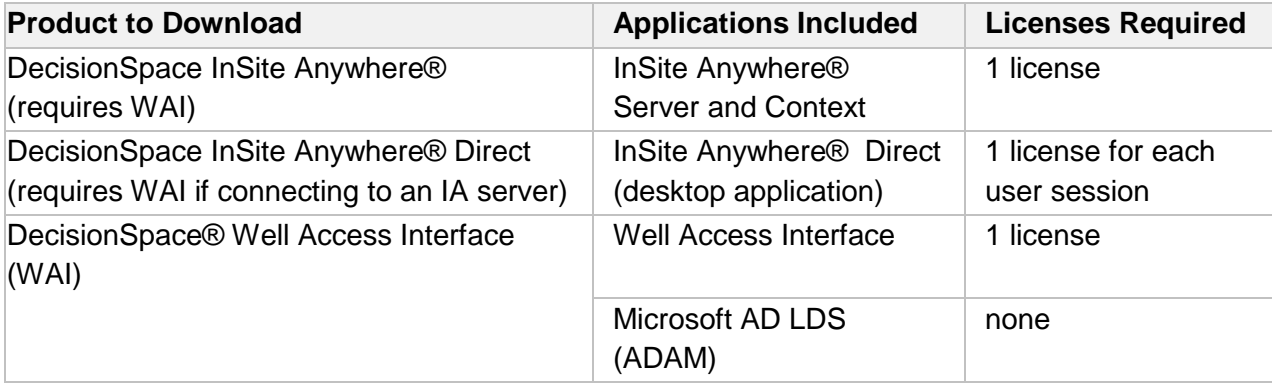

<span id="page-3-1"></span>Note: IA Mobile is NOT supported in this release.

### **Obtain and Install a License**

Before running DecisionSpace® software, you must obtain and install one or more licenses. The license enables you to access the applications and features you are authorized to use. You can request a license from the **Landmark Software Manager** when you download the software, or from the Halliburton website [Customer Support Portal.](http://css.lgc.com/InfoCenter/)

The default location for installing the license file is **C:\Landmark\LAM**.

Alternately, you can install the license file on your **license server**. Be sure to edit the Environment Variable, LM\_LICENSE\_FILE, to point to the license server.

- 1. Right-click **My Computer <computer name>** and select **Properties**.
- 2. In the Control Panel, click **Advanced system settings**.
- 3. In the System Properties dialog, **Advanced** tab, click **Environment Variables**.
- 4. Under System variables, locate and select **LM\_LICENSE\_FILE**, and click **Edit**.
- 5. Enter the license server location as the **Variable value** and click **OK**.

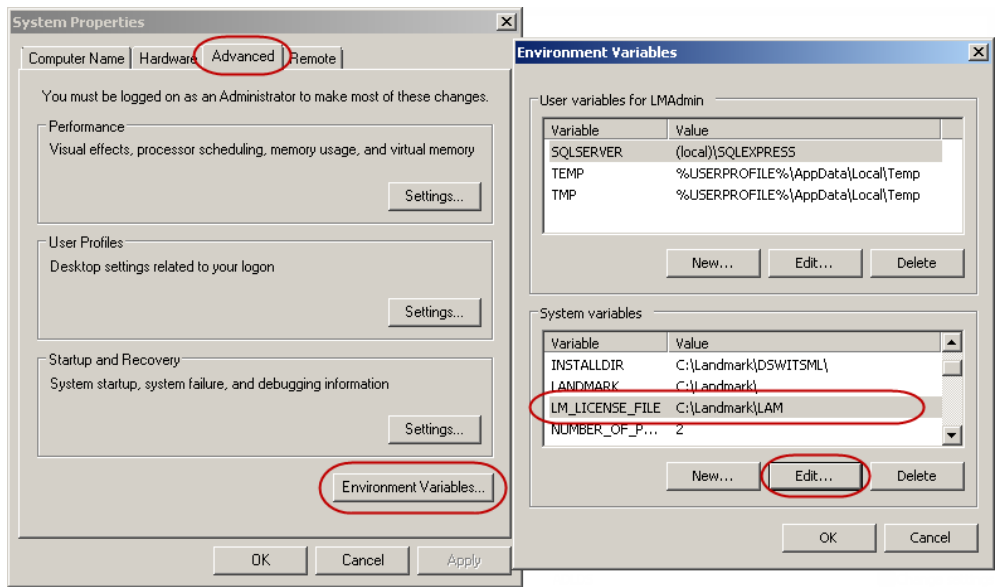

Landmark Graphics Corporation derives the greatest portion of its revenues from the sale and/or maintenance of software licenses. We license our clients to use our software, but we retain ownership of the software and most, if not all, of its underlying technologies. A license is both a business agreement and an electronic method for enforcing that agreement.

All DecisionSpace® software requires that one or more product-specific license keys be listed in the Landmark license file. If you do not have this information, please contact your client representative.

### **License Application Manager (LAM)**

The License Application Manager (LAM) 5000.0.3.0 program is required for verifying product licenses. It can be downloaded from the **Landmark Software Manager (LSM)**. On the **Available Downloads** tab, expand **Discipline - Tools**. The LAM Guide 5000.0.3.0 provides detailed instructions on how to install and configure the License Application Manager (LAM) on Windows systems.

# <span id="page-5-0"></span>**System Requirements**

Following are the minimum hardware and software requirements for running DecisionSpace InSite Anywhere® and DecisionSpace InSite Anywhere® Direct 5000.9.5 software with the supported operating systems.

### **InSite Anywhere® Server**

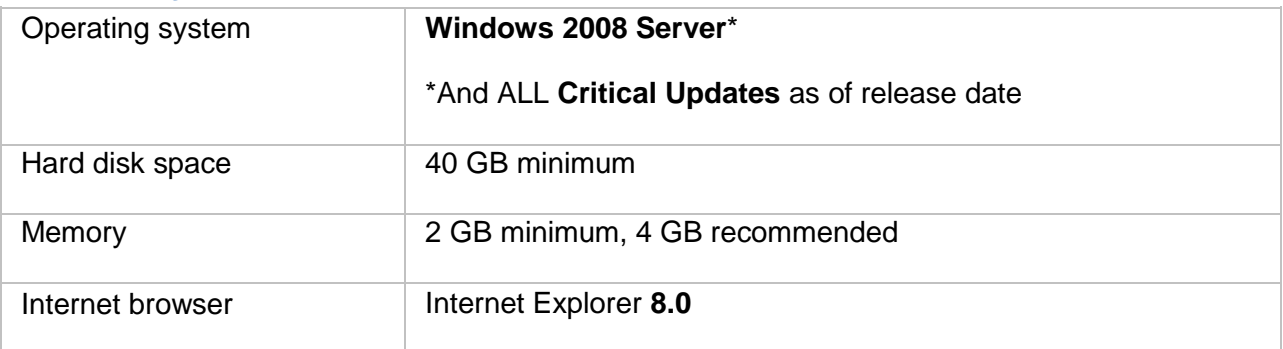

### **Client Applications**

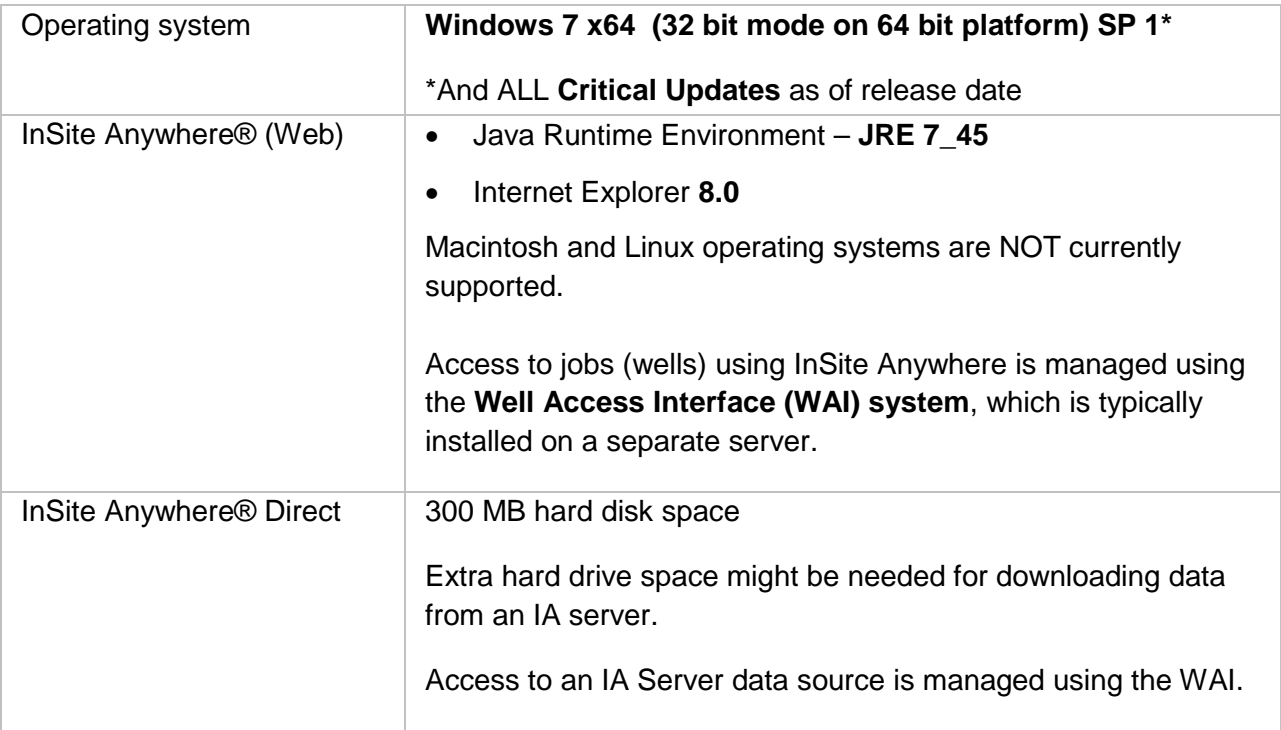

# <span id="page-6-0"></span>**Installing Full Versions**

### **Install InSite Anywhere®**

These instructions describe how to install DecisionSpace InSite Anywhere® software using the **InstallShield Wizard** user interface. You can also [install the software using the Command Line.](#page-16-0)

#### **Halliburton Internal Installations**

Installations intended for Halliburton internal use must be [installed using the Command Line](#page-16-0) to have access to features specific to Halliburton Product Service Lines (PSLs).

#### **Before you start**

- **Back up templates!** If you saved any custom templates **(files with extension \*.JRTD)**, back them up or move them before installing a new version. The default location on the IA server is, **\\INSITEAnywhere\Tomcat\webapps\IA\jspHtml\Jobs\<job name in WAI>\templates**. Otherwise, they could be overwritten.
- **Remove any previous versions** of InSite Anywhere.
- **Close ALL applications** before installing DecisionSpace InSite Anywhere® software.
- Verify the computer meets the **System Requirements** for the applicable operating system.
- 1. Download the **DecisionSpace InSite Anywhere® 5000.9.5** software from the [Landmark](https://esd.halliburton.com/download/download.jsp%23Home)  [Software Manager \(LSM\)](https://esd.halliburton.com/download/download.jsp%23Home) under **Discipline – Drilling & Completions**. Information about LSM can be found on the **Landmark Support Portal** > LSM Information. The software is downloaded in a self-extracting zip file (\*.exe).
- 2. Open the folder in which you extracted the files. Locate **setup.exe** and double-click it. The **InstallShield Wizard** opens and briefly displays the message "Preparing to Install."

3. Wait a few moments for the Windows Installer to prepare. The **Welcome to the InstallShield Wizard for InSite Anywhere** dialog box opens.

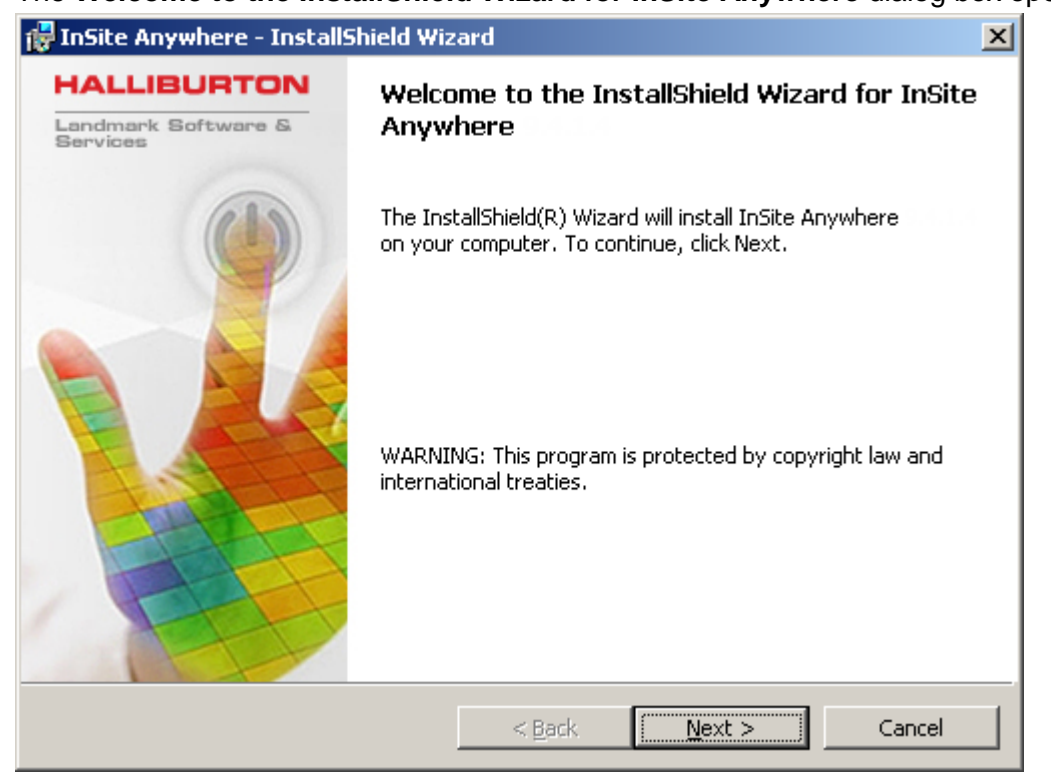

4. Click **Next**.

The **Setup Type** dialog box opens.

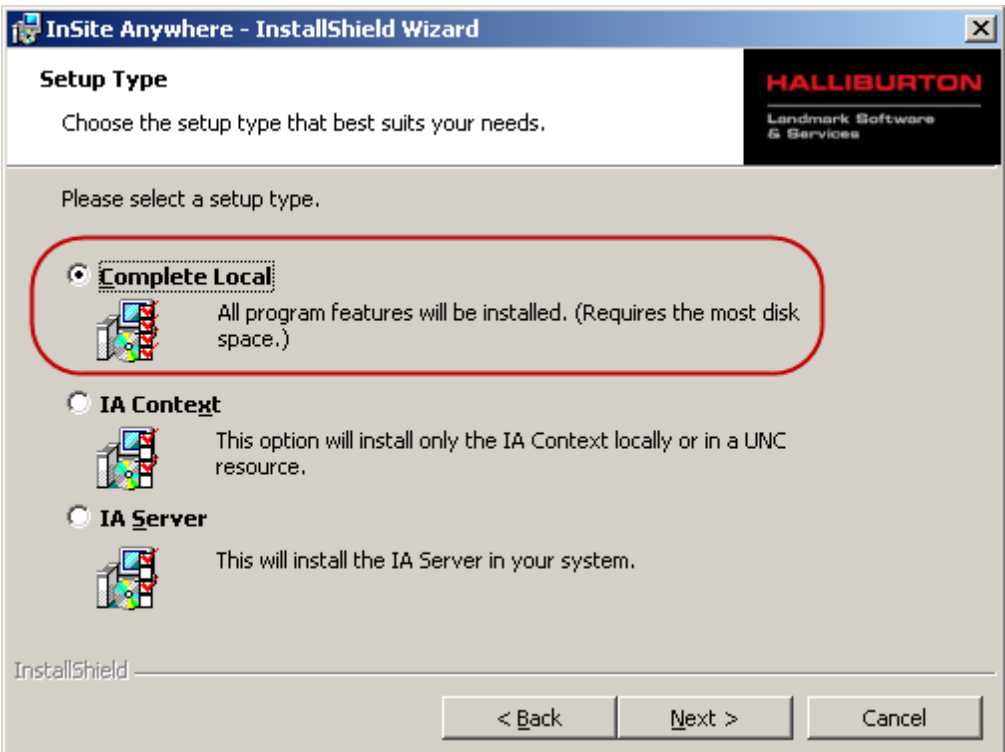

#### 5. Select **Complete Local**.

The other two options are not used in this release.

#### 6. Click **Next**.

The **Destination Folder** dialog box opens.

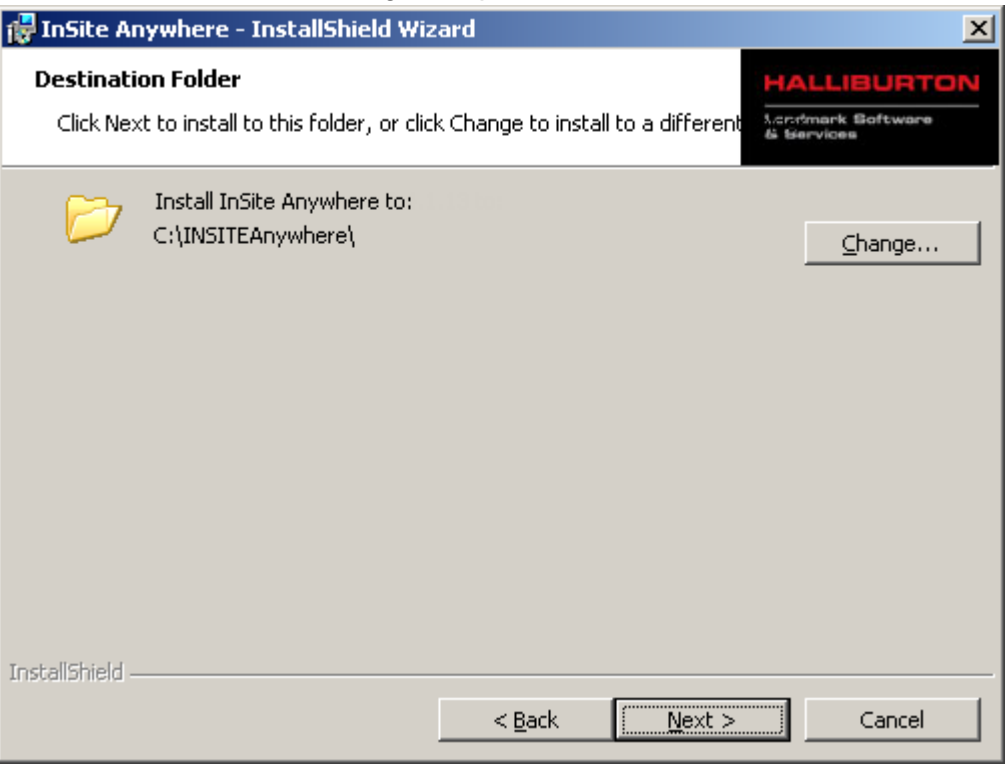

- 7. Do one of the following:
	- To install to the **default location**, go to step 10.
	- To install to a different location, click **Change**. The **Change Current Destination Folder** dialog box opens.

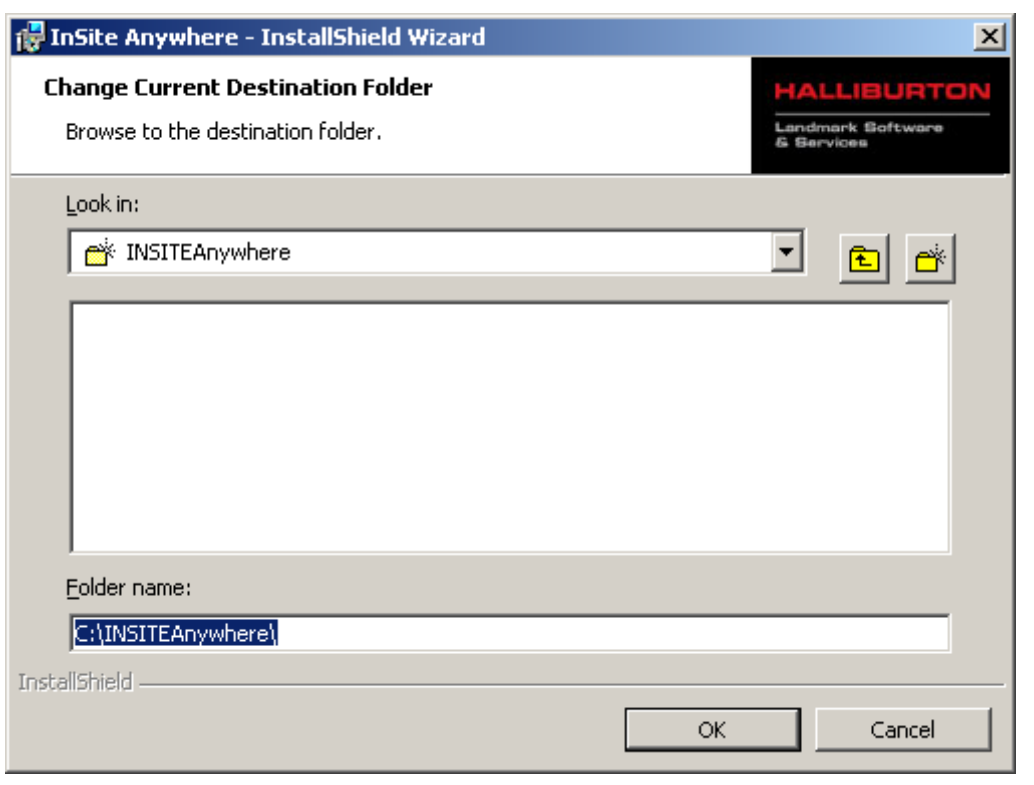

8. Type a new drive and/or directory path under **Folder name**, or click **the demonstral of the set of the set of** to browse and select a location.

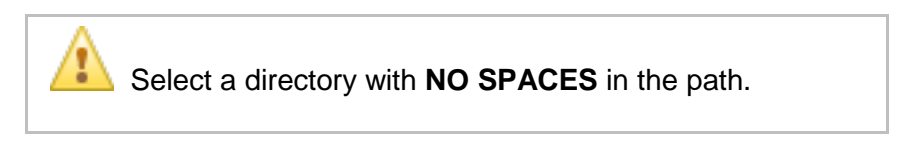

9. Click **OK**.

The new path appears in the **Destination Folder** dialog box.

#### 10. Click **Next**.

#### The **Ready to Install the Program** dialog box opens.

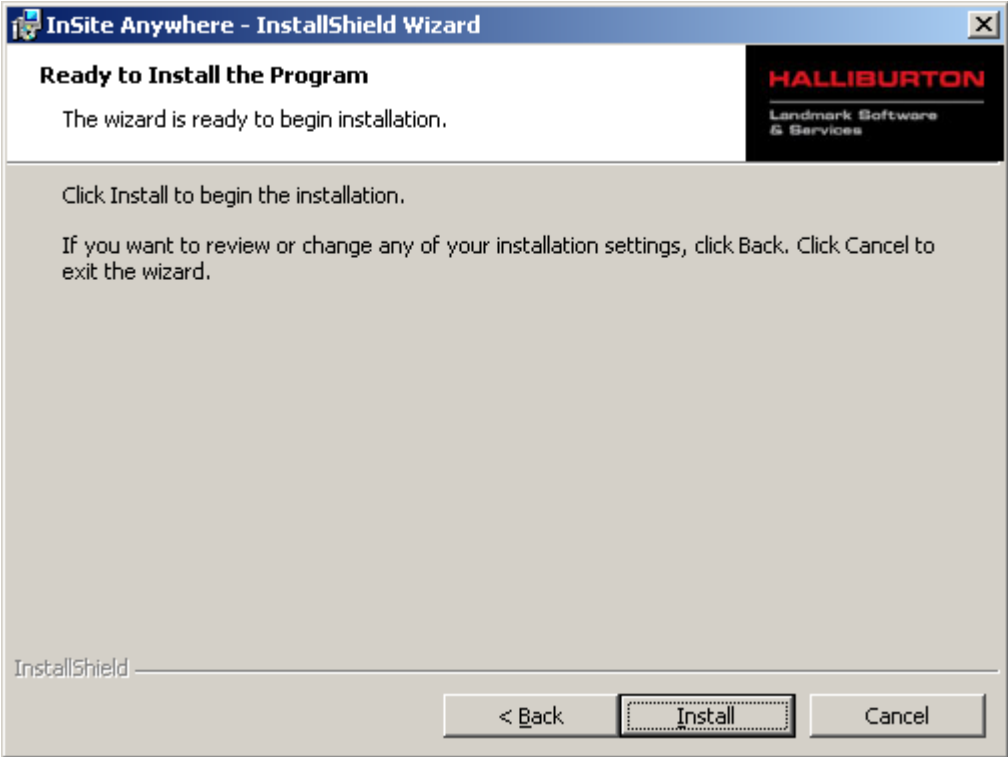

#### 11. Click **Install**.

The **Installing InSite Anywhere** dialog box opens and displays progress.

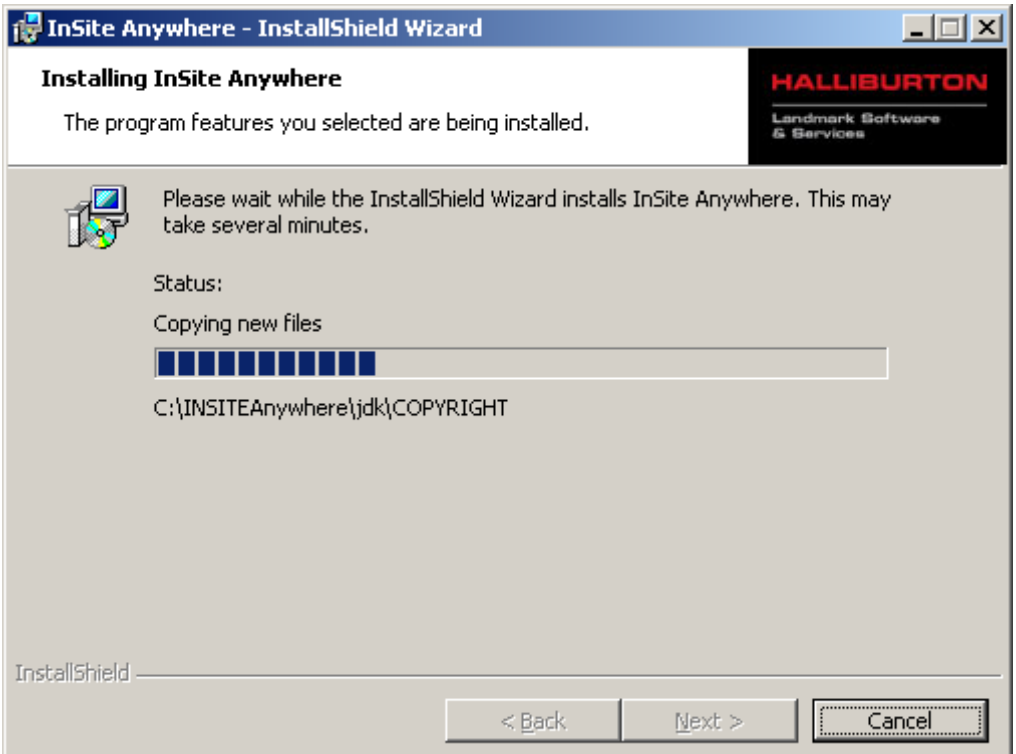

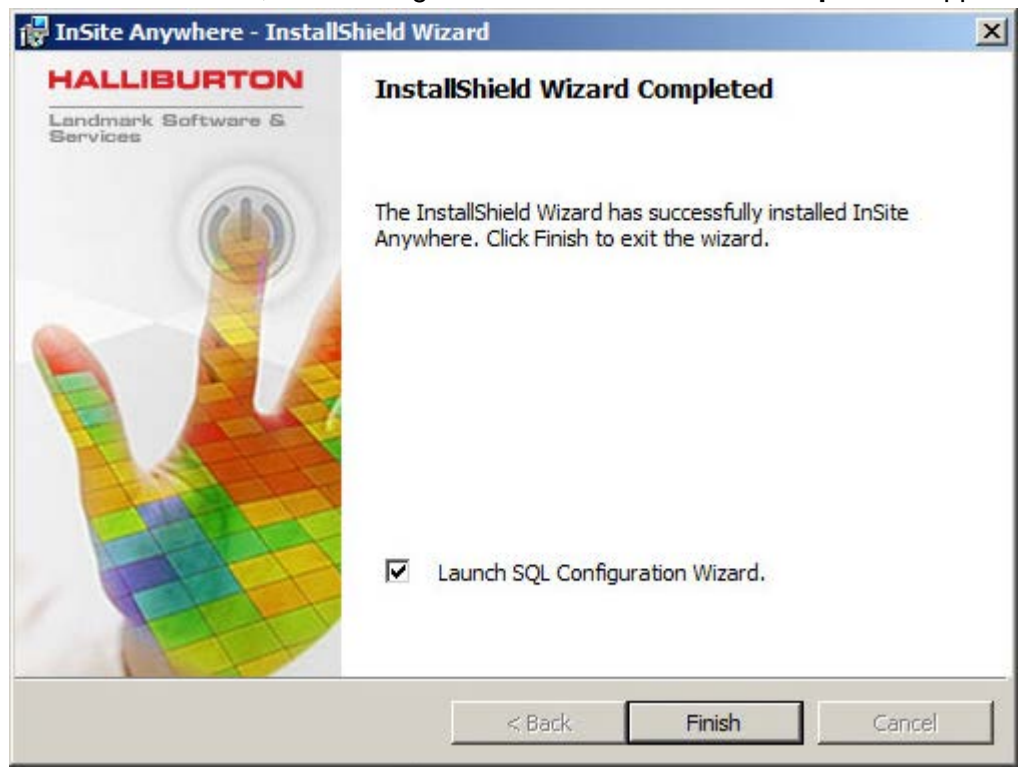

After a few minutes, the message **"InstallShield Wizard Completed"** appears.

- 12. We recommend you leave the **Launch SQL Configuration Wizard** check box selected. If you do NOT want to configure the SQL server now, clear the **Launch SQL Configuration**  Wizard check box. You can [launch the Wizard later using a batch file.](#page-12-0)
- 13. Click **Finish**.

If you selected the **Launch SQL Configuration Wizard** check box, the **SQL Configuration** dialog opens. See instructions to [Configure SQL Server Properties.](#page-12-0)

- 14. (recommended) Restart your PC for best results.
- 15. [Obtain a license.](#page-3-1) A license file is required for you to access the DecisionSpace InSite Anywhere® applications and features you are authorized to use.

#### <span id="page-12-0"></span>**Configure SQL Server Properties**

If you selected the check box **Launch SQL Configuration Wizard** when completing the InSite Anywhere installation, the **SQL Configuration** dialog opens when you click **Finish**.

You can launch the dialog later after completing the InSite Anywhere installation. On the IA server, locate the batch file **SQLConfigUtility.bat** in the location:

**\\INSITEAnywhere\Tomcat\webapps\IA\WEB-INF\Utility\**. Right-click the BAT file and select **Run as administrator**.

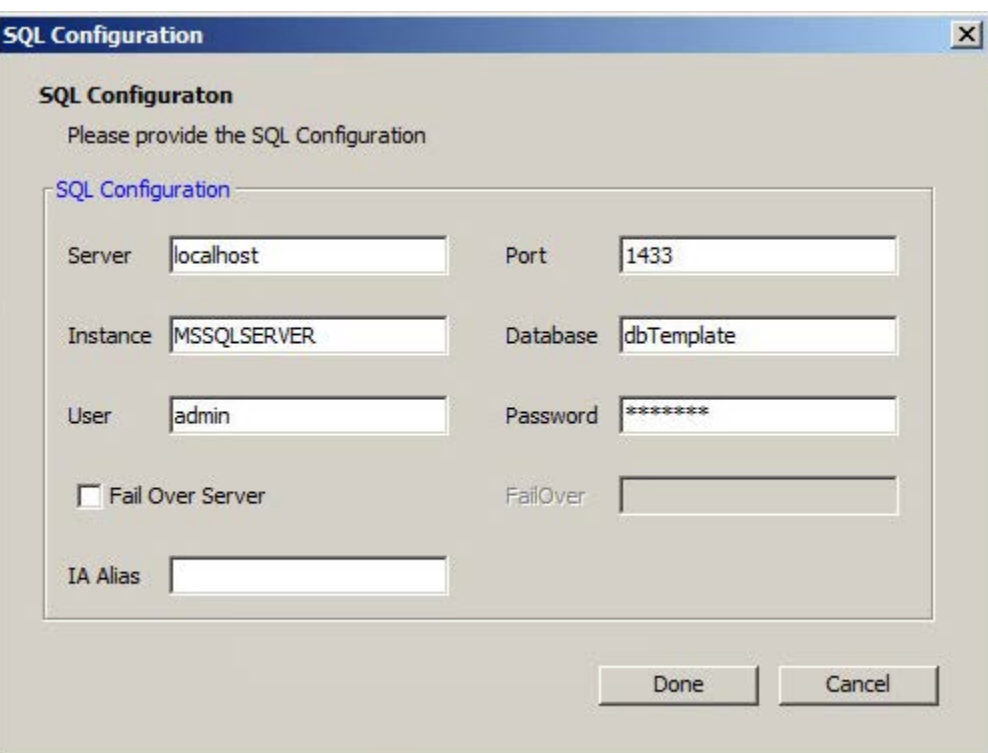

#### 1. Complete the **SQL Configuration** properties.

The defaults are correct if SQL is installed *locally* (same server as IA). If SQL is installed on a *different* server (as recommended), you must edit the **Server** entry at a minimum.

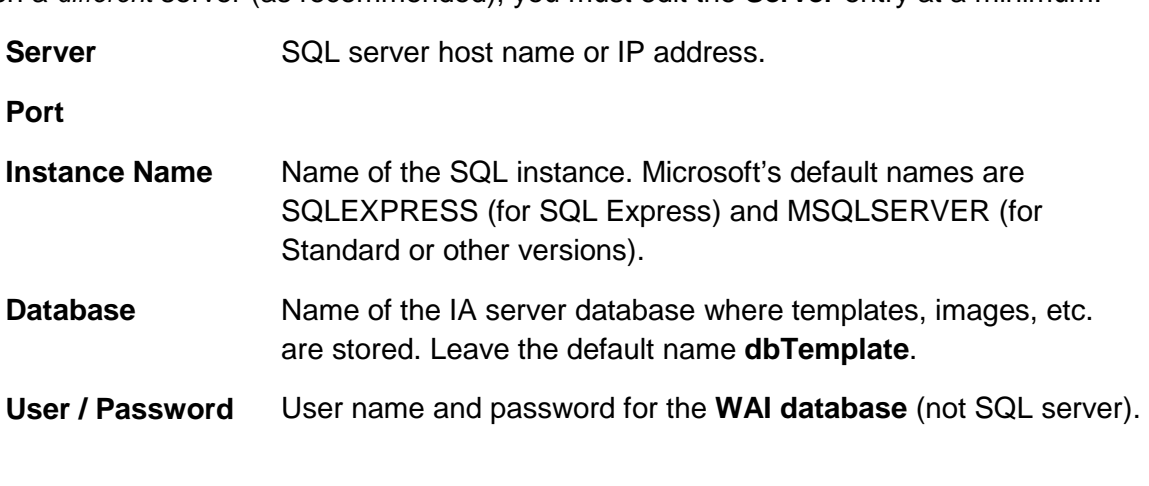

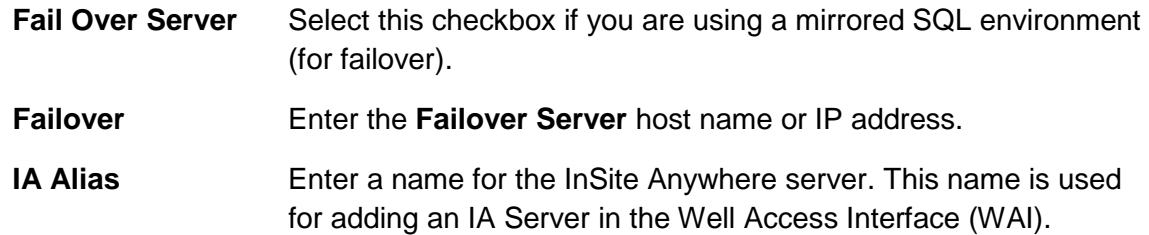

#### 2. Click **Done**.

Progress is shown at the bottom of the dialog, and the IA service is started. The message "SQL configuration executed successfully" is displayed.

3. Click **OK** to close the message.

### **Install InSite Anywhere® Direct**

Unlike other InSite® products, there is not an Install Wizard for the DecisionSpace InSite Anywhere® Direct software. Instead, there is a compressed zip file of all the files and folders required for the application to run.

#### **Before you start**

**Back up templates!** If you saved any custom templates **(files with extension \*.JRTD)**, back them up or move them before installing a new version. The default location is **\\IADirect\IADV940\templates**. Otherwise, they could be overwritten.

1. Download the **DecisionSpace InSite Anywhere® Direct 5000.9.5** software from the [Landmark Software Manager \(LSM\)](https://esd.halliburton.com/download/download.jsp%23Home) under **Discipline – Real Time**. Information about LSM can be found on the [Landmark Support Portal](http://css.lgc.com/InfoCenter) > LSM Information. The software is downloaded in zip file.

**Important!** If your Windows 7 configuration is set to block potentially unsafe files from remote sources, [unblock the zip file](#page-19-1) before extracting the files.

2. Right-click the downloaded file, **DSInsiteAnywhereDirect\_5000\_9\_5.zip**, and select **Extract All**.

The **Extract Compressed (Zipped) Folders** dialog box opens, displaying a default destination path and folder.

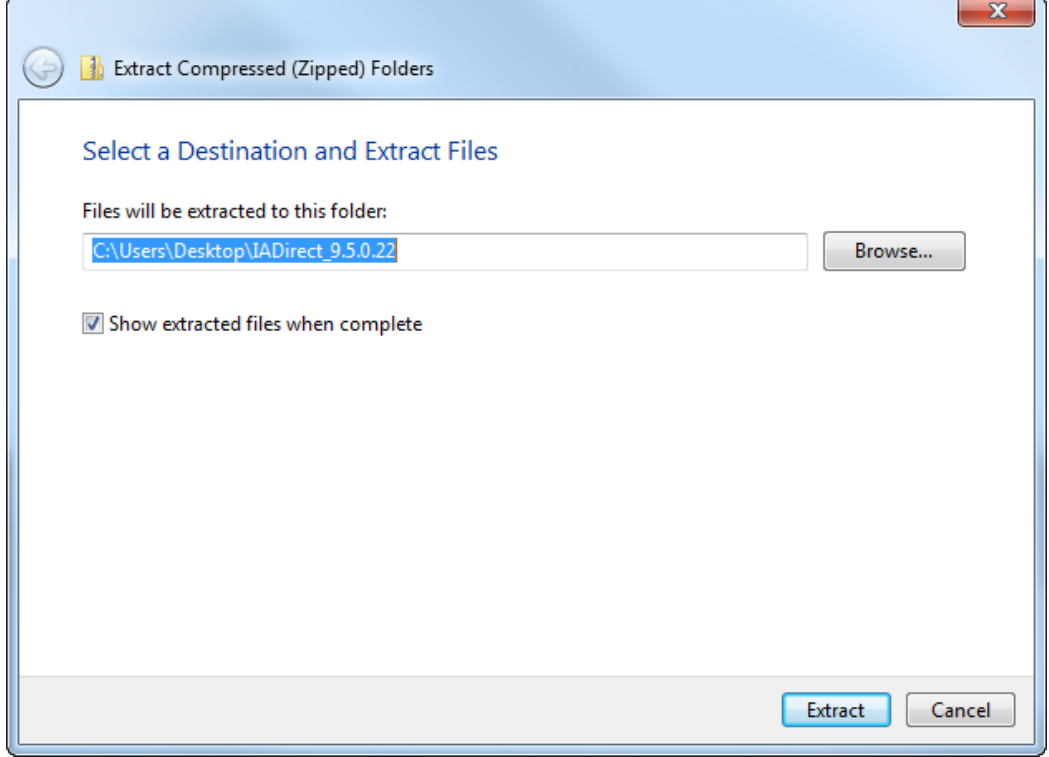

3. If desired, type a new path or click **Browse** to locate a different path.

- 4. Click **Extract**. The application files and subfolders are extracted to the specified folder.
- 5. [Obtain a license.](#page-3-1) A license file is required for you to access the DecisionSpace InSite Anywhere® Direct applications and features you are authorized to use.
- 6. To launch the application open the top-level folder, locate the **IADirect.exe** file, and double-click it.

The **Please Login** pane opens.

**Tip** Create a shortcut of the IADirect.exe file and move it to your Desktop.

7. If no servers are listed in the **Please Login** pane, click the **Add** button and connect to a server. Refer to the Insite Anywhere® Direct online help for more information.

### **InSite Anywhere® Direct Files on the IA Server**

InSite Anywhere® Direct software is installed along with the InSite Anywhere® installation in a subfolder named **IADirect**. The IADirect folder can be found in the following location.

<install directory>\INSITEAnywhere\Tomcat\webapps\IA\IADirect

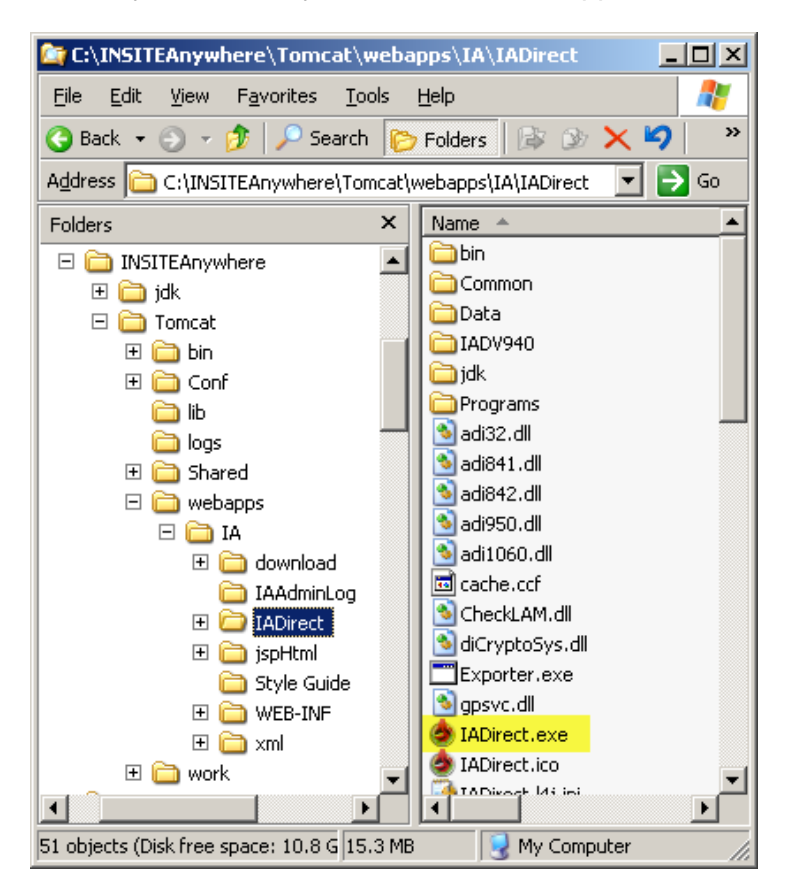

The IADirect folder is portable. You can copy it to any computer and run InSite Anywhere® Direct from there. The computer must have access to the license server, or you must install a license locally.

### <span id="page-16-0"></span>**Installing from the Command Line**

This information is provided for those who prefer to install DecisionSpace InSite Anywhere® software from a DOS Command Prompt.

**Important!** Installations for **Halliburton internal use** must be installed using the Command Prompt to have access to features specific to Halliburton Product Service Lines (PSLs).

- 1. Copy the DecisionSpace InSite Anywhere® installation files to a folder, for example, C:\DSA\_HA. This is the **SOURCE\_DIR**.
- 2. Open a DOS Command Prompt to **Run as administrator**: Select **Start > Programs > Accessories**. Right-click **Command Prompt** and select **Run as**. In the **Run As** dialog, UNcheck the option **Run this program with restricted access**. Click **OK**.
- 3. Change the prompt directory to the location in which you copied the DecisionSpace InSite Anywhere® installation files, for example, C:\DSA\_HA.
- 4. At the DOS prompt, type the install command using the **Basic Command Format** shown below.
- 5. When installing a **High Availability** setup and/or an **Upgrade**, include the appropriate additional arguments. All argument **values** must be entered in **"quotes"**.

### **Basic Command Format**

msiexec /package "{Source Directory}\Insite Anywhere.msi" **INSTALLDIR**="{Local Target Directory}" **SOURCE\_DIR**="{Source Directory}" **RTO**="{RTO Mode}" /l\* "log.txt" /qr

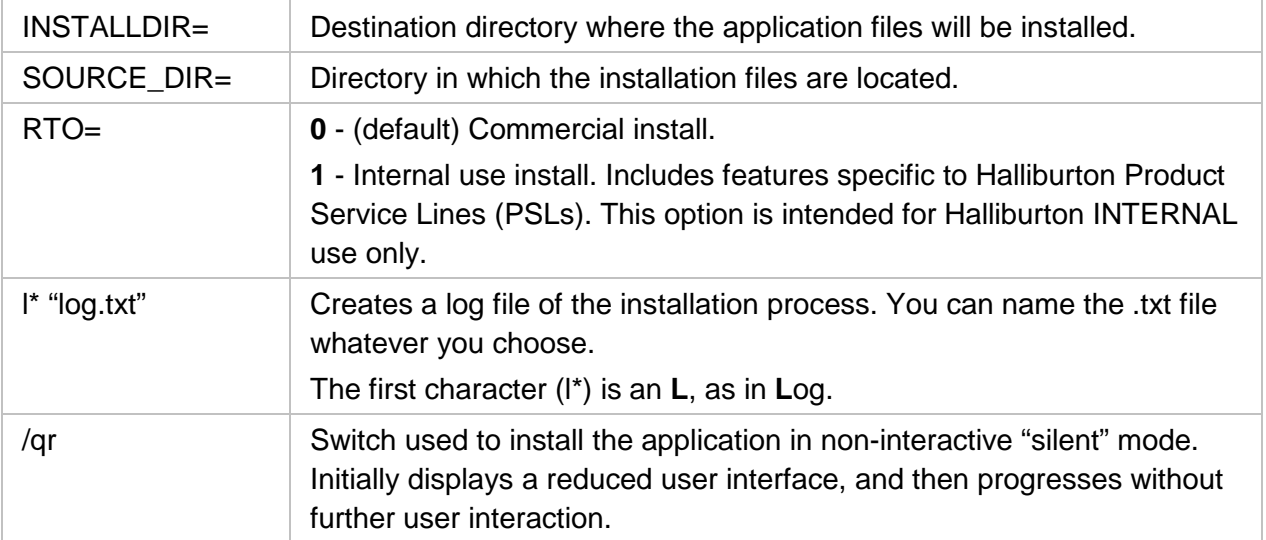

#### **Examples for Full Installations**

The only difference between the commands for Commercial and Halliburton Internal installations is the value for the RTO argument.

#### *IA Complete - Commercial*

```
msiexec /package "C:\DSA_HA\Insite Anywhere.msi" 
INSTALLDIR="C:\INSITEAnywhere" SOURCE_DIR="C:\DSA_HA" RTO="0" /l* 
"log.txt" /qr
```
#### *IA Complete - Halliburton Internal (PSL)*

```
msiexec /package "C:\DSA_HA\Insite Anywhere.msi" 
INSTALLDIR="C:\INSITEAnywhere" SOURCE_DIR="C:\DSA_HA" RTO="1" /l* 
"log.txt" /qr
```
### <span id="page-18-0"></span>**Uninstalling the Software**

### **Uninstall DecisionSpace InSite Anywhere® Server**

Remove the DecisionSpace InSite Anywhere® software from the server.

- 1. On Windows 2003 select **Start > Settings > Control Panel > Add or Remove Programs**. The **Add or Remove Programs** dialog box opens.
- 2. Select **InSite Anywhere**.
- 3. Click **Remove**. A message asks "Are you sure you want to remove InSite Anywhere from your computer?"
- 4. Click **Yes** in the confirmation dialog box. A dialog box displays progress, and then closes once the software has been removed.
- 5. Close the **Add or Remove Programs** dialog box.

### **Uninstall DecisionSpace InSite Anywhere® Direct**

The DecisionSpace InSite Anywhere® Direct installation does not appear in the **Add or Remove Programs** list. To remove DecisionSpace InSite Anywhere® Direct software, delete the top level **IADirect** folder (or whatever folder name was used) and all the contents.

### <span id="page-19-0"></span>**Post Installation**

### **Disable Pop-up Blockers**

Disable all Pop-up Blockers to access all authorized windows. If a Pop-up Blocker is installed on the client machine, the pop-up windows and dialogs in InSite Anywhere® are also blocked.

### <span id="page-19-1"></span>**Unblock Zip File or InSite Anywhere® Direct Help Files**

If your Windows 7 configuration is set to block potentially unsafe files from remote sources, the IA Direct help files could fail to open. You could get an error message such as "Navigation to the webpage was cancelled."

To prevent this, unblock the Zip file before extracting the files. If you have already extracted the files, unblock the CHM help files after extraction.

- 1. If files already extracted, navigate to the Help files location: <IA Direct folder>\IADV940\Help.
- 2. Right-click the Zip file (or each of the \*.CHM files) and select **Properties**. On the **General** tab, click **Unblock**.

Note: The Unblock button appears only if your Windows 7 is configured to block potentially unsafe files from remote sources.

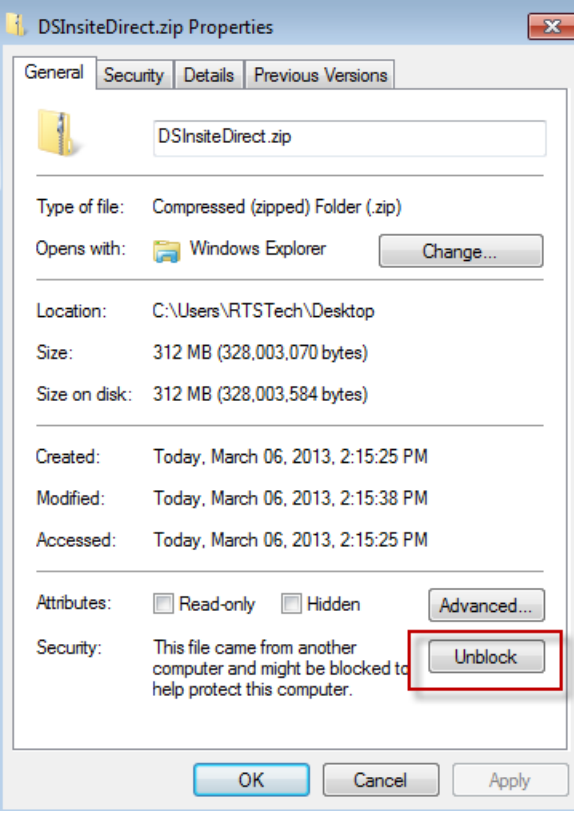

### **Edit IA Server Tomcat Memory Settings**

IA services are based on Tomcat web services. The default memory settings for Tomcat on IA server are:

- Minimum 128MB
- Maximum 512MB

To optimize performance, adjust the *minimum* setting to the *average memory usage* on the IA server under an average load.

- 1. Locate the file **wrapper.properties** in this location: **<install dir>/\Tomcat\Conf\jk**
- 2. Open it in **Notepad**. Scroll to the end of the document and locate the following line:

wrapper.cmd\_line=\$(wrapper.javabin) -server -Xrs –**Xms128m** -**Xmx512m** -

3. Adjust the **minimum** (Xm**s**) and **maximum** (Xm**x**) settings as needed. Save the file.

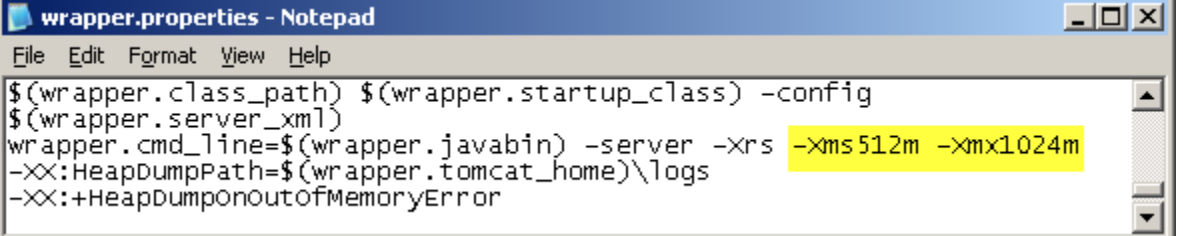

<span id="page-20-0"></span>4. [Restart IA services.](#page-20-0)

### **Restart IA Services**

You might need to restart IA services if you edit a configuration file.

- 1. Right-click My Computer and select **Manage**. The **Computer Management** window opens.
- 2. In the tree in the left pane, navigate to **Services and Applications > Services**. The **Services** information appears in the right pane.
- 3. Scroll down to locate and select **INSITEAnywhere**.
- 4. Right-click and select **Restart**, or click the **Restart** link to the left.

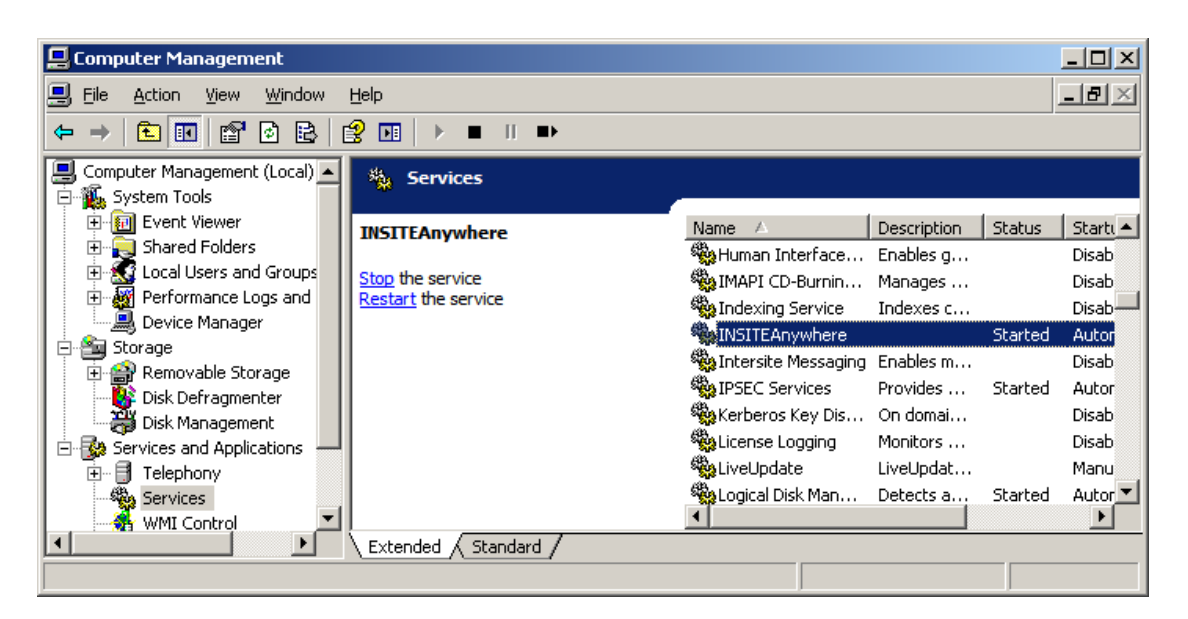

## <span id="page-22-0"></span>**Contacting Landmark Customer Support**

#### **Landmark InSite Support**

The following contact information applies specifically to DecisionSpace InSite software products.

Phone +1 713 839 2300

Email [247support@lgc.com](mailto:247support@lgc.com)

Landmark operates Technical Assistance Centers (TACs) in Australia, the United Kingdom, and the United States. Additional support is also provided through regional support offices around the world.

#### **Support via Web Portal**

Support information is always available on the Landmark Customer Support internet page. You can also submit a support request directly to Landmark Customer Support though the Landmark Customer Support Portal:

#### <http://css.lgc.com/InfoCenter/index?page=home>

To request support in the Landmark Customer Support Portal:

- 1. In the **PIN** and **Password** text boxes in the Please Sign In area, enter your registered personal identification number and password.
- 2. Click the **Sign In** button.
- 3. In the Case & Defect Information area, click the **Create A New Case** link.
- 4. In the **Create Case** area, fill in the necessary information. Provide details about your technical concern, including any error messages, the workflow steps where the problem occurred, and attachments of screen shots that display the problem. To help understand the concern, you can also attach other files too, such as example data files.
- 5. Click the **Submit** button. A support analyst in the nearest Technical Assistance Center will respond to your request.

### **Technical Assistance Centers**

**Asia, Pacific** 8:00 am - 5:00 pm Local Time Monday-Friday, excluding holidays

**Europe, Africa, Middle East** 9:00 am - 5:30 pm Local Time Monday - Friday, excluding holidays

**Latin America**  (Spanish, Portuguese, English) 7:00 am - 5:00 pm Local Time

**North America** 7:30 am - 5:30 pm Central Standard Time Monday - Friday, excluding holidays

**61-8-9481-4488 (Perth, Australia)** Toll Free 1-800-448-488 Fax: 61-8-9481-1580 Email: [apsupport@lgc.com](mailto:apsupport@lgc.com)

**44-1372-868686 (Leatherhead, UK)** Fax: 44-1224-723260 (Aberdeen, UK) Fax: 44-1372-868601 (Leatherhead, UK) Email: [support@lgc.com](mailto:support@lgc.com)

**713-839-3405 (Houston, TX, USA)** Fax: 713-839-3646 Email: [soporte@lgc.com](mailto:soporte@lgc.com)

**713-839-2200 (Houston, TX, USA)** Toll Free 1-877-435-7542 (1-877-HELP-LGC) Fax: 713-839-2168 Email: [support@lgc.com](mailto:support@lgc.com)

#### **Regional Offices**

For contact information for regional offices, see the Contact Support page located at:

[http://css.lgc.com/InfoCenter/index?page=contact&section=contact](http://css.lgc.com/InfoCenter/index?page=contact§ion=contact)

If problems cannot be resolved at the regional level, an escalation team is called to resolve your incidents quickly.

#### **Helpful Links**

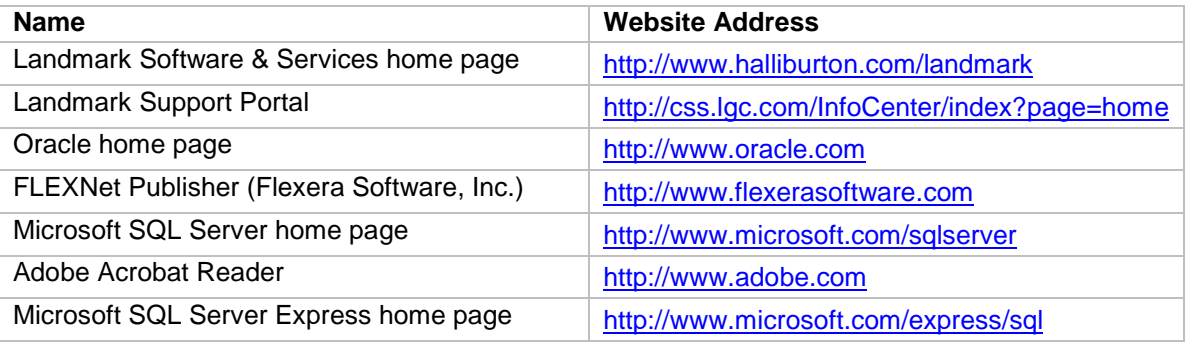

# <span id="page-24-0"></span>**Copyrights & Trademarks**

## **© 2014 Halliburton.**

**All rights reserved.**

Information in this document is subject to change without notice. No part of this document may be reproduced or transmitted in any form or by any means, electronic or mechanical, for any purpose, without the express written permission of Halliburton. Unauthorized reproduction or distribution of this documentation, or any portion of it, may result in severe civil and criminal penalties, and will be prosecuted to the maximum extent possible under law.

Halliburton may have patents, patent applications, trademarks, copyrights, or other intellectual property rights covering subject matter in this document. The furnishing of this document does not give you any license to these patents, trademarks, copyrights, or other intellectual property.

#### **Halliburton | Landmark Software & Services**

2107 CityWest Blvd., Building 2, Houston, Texas 77042-3051, USA P.O. Box 42806, Houston, Texas 77242, USA Phone: 713.839.2000, Fax: 713.839.2015 Internet[: www.halliburton.com/landmark](http://www.halliburton.com/landmark)

#### **Trademarks**

3D Drill View, 3D Drill View KM, 3D Surveillance, 3DFS, 3DView, Active Field Surveillance, Active Reservoir Surveillance, Adaptive Mesh Refining, ADC, Advanced Data Transfer, Analysis Model Layering, ARIES, ARIES DecisionSuite, Asset Data Mining, Asset Decision Solutions, Asset Development Center, Asset Development Centre, Asset Journal, Asset Performance, AssetConnect, AssetConnect Enterprise, AssetConnect Enterprise Express, AssetConnect Expert, AssetDirector, AssetJournal, AssetLink, AssetLink Advisor, AssetLink Director, AssetLink Observer, AssetObserver, AssetObserver Advisor, AssetOptimizer, AssetPlanner, AssetPredictor, AssetSolver, AssetSolver Online, AssetView, AssetView 2D, AssetView 3D, Barrier Assurance Monitoring, BLITZPAK, CartoSnap, CasingLife, CasingSeat, CDS Connect, CGMage Builder, Channel Trim, COMPASS, Contract Generation, Corporate Data Archiver, Corporate Data Store, Data Analyzer, DataManager, DataServer, DataStar, DataVera, DBPlot, Decision Management System, DecisionSpace, DecisionSpace 3D Drill View, DecisionSpace 3D Drill View KM, DecisionSpace AssetLink, DecisionSpace AssetPlanner, DecisionSpace AssetSolver, DecisionSpace Atomic Meshing, DecisionSpace Base Module, DecisionSpace Desktop, DecisionSpace Geosciences, DecisionSpace GIS Module, DecisionSpace GRC Module, DecisionSpace Nexus, DecisionSpace Reservoir, DecisionSuite, Deeper Knowledge. Broader Understanding., Depth Team, Depth Team Explorer, Depth Team Express, Depth Team Extreme, Depth Team Interpreter, DepthTeam, DepthTeam Explorer, DepthTeam Express, DepthTeam Extreme, DepthTeam Interpreter, Desktop Navigator, DESKTOP-PVT, DESKTOP-VIP, DEX, DIMS, Discovery, Discovery 3D, Discovery Asset, Discovery Framebuilder, Discovery PowerStation, Discovery Suite, DMS, Drillability Suite, Drilling Desktop, DrillModel, DrillNET, Drill-to-the-Earth-Model, Drillworks, Drillworks ConnectML, Drillworks Predict, DSS, Dynamic Frameworks to Fill, Dynamic Reservoir Management, Dynamic Surveillance System, EDM, EDM AutoSync, EDT, eLandmark, Engineer's Data Model, Engineer's Desktop, Engineer's Link, ENGINEERING NOTES, eNotes, ESP, Event Similarity Prediction, ezFault, ezModel, ezSurface, ezTracker, ezTracker2D, ezValidator, FastTrack, Field Scenario Planner, FieldPlan, For Production, FrameBuilder, Frameworks to Fill, FZAP!, GeoAtlas, GeoDataLoad, GeoGraphix, GeoGraphix Exploration System, Geologic Interpretation Component, Geometric Kernel, GeoProbe, GeoProbe GF DataServer, GeoSmith, GES, GES97, GesFull, GESXplorer, GMAplus, GMI Imager, Grid3D, GRIDGENR, H. Clean, Handheld Field Operator, HHFO, High Science Simplified, Horizon Generation, I<sup>2</sup> Enterprise, iDIMS, iEnergy, Infrastructure, iNotes, InSite, InSite Anywhere, Iso Core, IsoMap, iWellFile, KnowledgeSource, Landmark *(as a service)*, Landmark *(as software)*, Landmark Decision Center, LandNetX, Landscape, Large Model, Lattix, LeaseMap, Limits, LithoTect, LogEdit, LogM, LogPrep, MagicDesk, Make Great Decisions, MathPack, MDS Connect, MicroTopology, MIMIC, MIMIC+, Model Builder, NETool, Nexus *(as a service)*, Nexus *(as software)*, Nexus View, Object MP, OneCall, OpenBooks, OpenJournal, OpenLink, OpenSGM, OpenVision, OpenWells, OpenWire, OpenWire Client, OpenWire Server, OpenWorks, OpenWorks Development Kit, OpenWorks Production, OpenWorks Well File, Operations Management Suite, PAL, Parallel-VIP, Parametric Modeling, Permedia, Petris WINDS

Enterprise, PetrisWINDS, PetroBank, PetroBank Explorer, PetroBank Master Data Store, PetroWorks, PetroWorks Asset, PetroWorks Pro, PetroWorks ULTRA, PLOT EXPRESS, PlotView, Point Gridding Plus, Pointing Dispatcher, PostStack, PostStack ESP, PostStack Family, Power Interpretation, PowerCalculator, PowerExplorer, PowerExplorer Connect, PowerGrid, PowerHub, PowerModel, PowerView, PrecisionTarget, Presgraf, PressWorks, PRIZM, Production, Production Asset Manager, PROFILE, Project Administrator, ProMAGIC Connect, ProMAGIC Server, ProMAX, ProMAX 2D, ProMax 3D, ProMAX 3DPSDM, ProMAX 4D, ProMAX Family, ProMAX MVA, ProMAX VSP, pSTAx, Query Builder, Quick, Quick+, QUICKDIF, Quickwell, Quickwell+, Quiklog, QUIKRAY, QUIKSHOT, QUIKVSP, RAVE, RAYMAP, RAYMAP+, Real Freedom, Real Time Asset Management Center, Real Time Decision Center, Real Time Operations Center, Real Time Production Surveillance, Real Time Surveillance, Real-time View, Recall, Reference Data Manager, Reservoir, Reservoir Framework Builder, RESev, ResMap, Resolve, RTOC, SCAN, SeisCube, SEISINFO, SeisMap, SeisMapX, Seismic Data Check, SeisModel, SeisSpace, SeisVision, SeisWell, SeisWorks, SeisWorks 2D, SeisWorks 3D, SeisWorks PowerCalculator, SeisWorks PowerJournal, SeisWorks PowerSection, SeisWorks PowerView, SeisXchange, Semblance Computation and Analysis, Sierra Family, SigmaView, SimConnect, SimConvert, SimDataStudio, SimResults, SimResults+, SimResults+3D, SIVA+, SLAM, Smart Change, Smart Deploy, Smart Flow, Smart Skills, Smart Start, Smart Sustain, Smart Transform, Smart Vision, SmartFlow, smartSECTION, smartSTRAT, Spatializer, SpecDecomp, StrataMap, StrataModel, StratAmp, StrataSim, StratWorks, StratWorks 3D, StreamCalc, StressCheck, STRUCT, Structure Cube, Surf & Connect, SurfNet, SynTool, System Start for Servers, SystemStart, SystemStart for Clients, SystemStart for Servers, SystemStart for Storage, Tanks & Tubes, TDQ, Team Workspace, TERAS, T-Grid, The Engineer's DeskTop, Total Drilling Performance, TOW/cs, TOW/cs Revenue Interface, TracPlanner, TracPlanner Xpress, Trend Form Gridding, Trimmed Grid, Tubular Basic, Turbo Synthetics, Unconventional Essentials, VESPA, VESPA+, VIP, VIP-COMP, VIP-CORE, VIPDataStudio, VIP-DUAL, VIP-ENCORE, VIP-EXECUTIVE, VIP-Local Grid Refinement, VIP-THERM, vSpace, vSpace Blueprint, vSpace Onsite, WavX, Web Editor, Well H. Clean, Well Seismic Fusion, Wellbase, Wellbore Planner, Wellbore Planner Connect, WELLCAT, WELLPLAN, WellSolver, WellXchange, WOW, Xsection, You're in Control. Experience the difference., ZAP!, ZEH, ZEH Plot, ZetaAnalytics, Z-MAP, Z-MAP Plus, and ZPS are trademarks, registered trademarks, or service marks of Halliburton.

All other trademarks, service marks, and product or service names are the trademarks or names of their respective owners.

#### **Note**

The information contained in this document is subject to change without notice and should not be construed as a commitment by Halliburton. Halliburton assumes no responsibility for any error that may appear in this manual. Some states or jurisdictions do not allow disclaimer of expressed or implied warranties in certain transactions; therefore, this statement may not apply to you.

#### **Third Party Licenses and Attributions**

Halliburton acknowledges that certain third-party code has been bundled with, or embedded in, its software. The licensors of this third-party code, and the terms and conditions of their respective licenses, may be found in the following location:

<Install dir>\INSITEAnywhere\Tomcat\webapps\IA\jspHtml\Help\PwrUser\third\_party.pdf

#### **Disclaimer**

The programs and documentation may provide links to external web sites and access to content, products, and services from third parties. Halliburton is not responsible for the availability of, or any content provided on, third party web sites. You bear all risks associated with the use of such content. If you choose to purchase any products or services from a third party, the relationship is directly between you and the third party. Halliburton is not responsible for: (a) the quality of third party products or services; or (b) fulfilling any of the terms of the agreement with the third party, including delivery of products or services and warranty obligations related to purchased products or services. Halliburton is not responsible for any loss or damage of any sort that you may incur from dealing with any third party.